# **Accessing the Online Travel Booking System**

**1** Access Serko via the ACU Travel website click Travel Hub by FCM

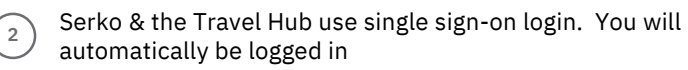

Staff who are not registered will need to contact the FCM team 1300 555 062 or 02 9423 8010

#### **Updating your personal information on the Travel Hub**

#### **Editing your profile**

**3**

Hover your cursor over the 'Profile' tab > Click 'Personal' > Edit the required fields > Click 'Save'

#### **Adding passport/visa information**

- Hover your cursor over the 'Profile' tab
- > Click 'Passport/Visa'
- > Click 'Add New Passport or Visa'
- > Select the document type
- > Edit the required fields
- > Click 'Save'

#### **Adding seating or other preferences**

Hover your cursor over the 'Profile' tab

- > Click 'Preferences'
- > Edit the required fields
- > Click 'Save'

#### **Adding frequent flyer details**

- Hover your cursor over the 'Profile' tab
- > Click 'Membership Numbers'
- > Edit the required fields
- > Click 'Save'

#### **How to Add Travellers to your profile on the Travel Hub**

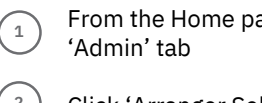

- age, hover over the
- **2** Click 'Arranger Self Designation'
- **3** Search for the last name of the traveller you with to add
- **4** Click 'Self-Assign' next to the traveller you wish to add
- **5** Select the traveller from the drop down list at the top
- You will now be able to amend this traveller's profile. Private details will not be viewable (e.g. Date of birth, passport)

# **Rapid Booking or Booking?**

**Rapid Booking** – used for simple domestic bookings

**Booking** – used for complex domestic & trans-Tasman bookings

#### **Create a Booking**

From the Serko Home page, click 'Rapid Booking' or 'Booking'

Rapid Booking Booking

**3**

- 
- $\left( \begin{array}{c} 1 \end{array} \right)$ Click 'All My Travellers' then search for a traveller
- **2** Select the traveller and click 'confirm selection'
- Ensure the cost centre/project code is correct
- **4** Select the tick box for 'Air,' 'Car' and 'Hotel' as required

# **Booking a Flight**

- **1** If you selected Rapid Booking proceed to the next step. Otherwise click 'next' then on the 'Air Selection' page, select number of segments
- $\binom{2}{2}$ Complete Cities, Date and Time for all segments
- **3** Click 'Search Availability'
- **4** Select a flight/fare for each flight segment
- **5** If you selected Rapid Booking click 'Accept' to accept fare rules for each flight segment then click 'Next'. Otherwise you will be shown the fare rules on the next step, click 'Accept' to proceed
- **6** If you have selected a 'Break Policy' fare, you will be required to select a reason. Click 'Next'
	- If you selected 'car' or 'hotel' during the initial setup the process will then be very similar to what is outlined below

#### **Land Only Bookings**

**7**

The same method outlined below should be followed for creating land only bookings.

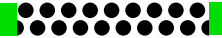

**6**

# ACU Online Booking Tool Clue card for Travel Bookers

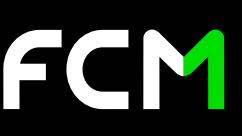

## **Adding a rental car during the booking process**

Note: If 'Car' was selected in the Initial Setup screen then the 'Car Selection' screen will automatically display otherwise:

- $\binom{1}{1}$ On the 'Summary' screen click 'More Actions' (not available if you selected 'rapid booking')
- **2** Click 'Add Car'
- **3** Select Pick Up & Drop Off City, Date and Time
- **4** If required, use Advanced Options to enter further criteria
- **5** Click 'Search for Car Availability'
- **6** Select Car Type – Click 'Next'
- **7** Enter a Special Request if required – Click 'OK'

#### **Complete the booking**

- **1** From the summary screen click the 'Additional Details' tab or link and complete any highlighted fields
- **2** Select an authoriser (where necessary)

Enter the ACU Travel Order Number (if booking trans-Tasman travel). The order number entered must be a valid number

**4** Click 'Finish.' If approval is required the next page will show status 'pending' and the booking will not be confirmed until the authoriser approves the booking. If an authoriser was selected and the status is 'authorised' this means the authoriser selected will only receive a notification email and does not need to approve the booking

#### **Adding hotel during the booking process**

Note: If 'Hotel' was selected in the Initial Setup screen then the 'Hotel Selection' screen will automatically display. Otherwise:

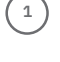

**3**

On the 'Summary' screen click 'More Actions' > click 'Add Hotel' (not available if you selected 'rapid booking')

- **2** Enter Check-In/Check Out dates
- **3** Select City and Location criteria to search by
- **4** Click 'Search for Hotel Availability'
- **5** Select 'Room Type' – click 'Next'
- **6** Enter a special request if required – click 'OK'

#### **Place a Booking on Hold**

- **1** Follow the Create a Booking steps, stop at 'Summary' screen
- $\overline{2}$ From the 'Summary' screen click Hold Booking Hold Booking
	- Please note this does not hold a confirmed itinerary or confirm your booking
- **4** Prices are not secured until the booking is confirmed

## **Confirming an On Hold Booking**

 $\mathbf{r}_1$ 

**3**

 $\binom{2}{2}$ 

- Under Bookings on your home screen, click 'View bookings requiring your attention'
- On hold bookings will be displayed click 'Resume' to book or 'Cancel' to cancel
- **3** If a portion of the itinerary is no longer available you will be taken back to the 'Booking' screen to start the process again

#### **Flight/Hotel Information Icons**

Click the airline icon for flight information Instant purchase fare Best available fare No. of stops Click for detailed fare rules Private fare Connecting flight Baggage included in fare Return fare Expedia content

## **Booking Status Icons**

Authorised Pending Authorisation Pending Cancellation Declined Cancelled Ex Ticketed

#### **Booking Type Icons**

- Serko® Online Quick Booking
- Original Quick Booking taken over by TA
- Travel Agency Booking
- **Custom Booking**